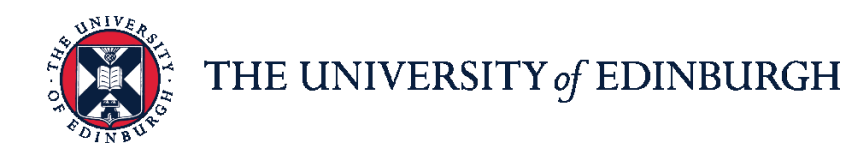

## **People and Money system**

We know this format may not be accessible for all. To request this guide in a different format please email [hrhelpline@ed.ac.uk.](mailto:hrhelpline@ed.ac.uk)

**Hiring Guide- How to Reject a Candidate**

Hiring Manager, School Dept Admin and Business Support Team

Estimated time to complete: 6 minutes

In Brief…

#### **Rejecting Candidates**

1. From the **Home** page:

click on **My Team** if you are a Line Manager or Hiring Manager click on My Client Groups<sup>My Client Groups</sup> if you are Business Support or School/Department Administration

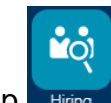

- 2. Click on the **Hiring** App
- 3. Click on the applicable requisition in the **Job Requisitions** page.
- 4. In the **Overview** page, select **Active Applications**.
- 5. Click the checkbox  $\blacksquare$  next to the applicable candidate(s), then click the **Action** button and select **Move**.
- 6. Select **State: Rejected by Employer** and provide a rejection reason.
- 7. Click **Save and Close**

For detailed guidance, see the [next section.](#page-2-0)

#### **Notifying Rejected Candidates**

1. From the **Home** page:

click on **My Team** if you are a Line Manager or Hiring Manager click on **My Client Groups** if you are Business Support or School/Department Administration

- 2. In the **Job Requisitions** page, click on the applicable requisition.
- 3. In the **Overview** page, select **Active Applications**.
- 4. If you cannot see the filters, click the **Show Filters** Show Filters link to display them.
- 5. Select **Inactive** in "Application Details" and **Rejected by Employer** in "State" and click **OK**.
- 6. Click the checkbox next to the candidate(s) with the status **Rejected by**  Send Message **Employer**, and select **Send Message**
- 7. In **Candidates**, review the names selected.
- 8. Click **Continue**.
- 9. To use one of the generic rejection emails, in the **How** section: Click **Use** and select **Template**. Select an option in **Design** and select an appropriate option in the **Message Template** field.
- 10.Click **Continue**.
- 11.In the **Message** section, if necessary, manually amend the email text and/or insert candidate **Token** fields.
- 12.Click **Continue**.
- 13.Review the email in **Preview** section.
- 14.Click **Send**.

For detailed guidance, see the [next section.](#page-6-0)

### <span id="page-2-0"></span>**Rejecting Candidates**

1. From the **Home** page, either:

click on **My Team** and select the **Hiring** App if you are a Line/Hiring Manager.

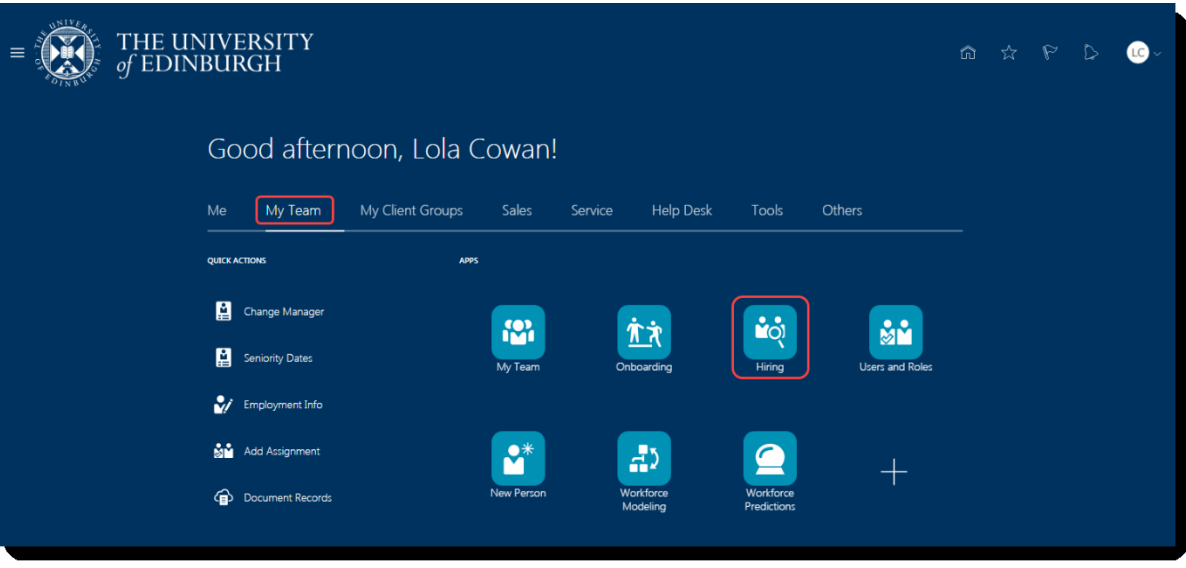

Or

click on **My Client Groups** and select the **Hiring** App if you are if you are Business Support or School/Department Administration.

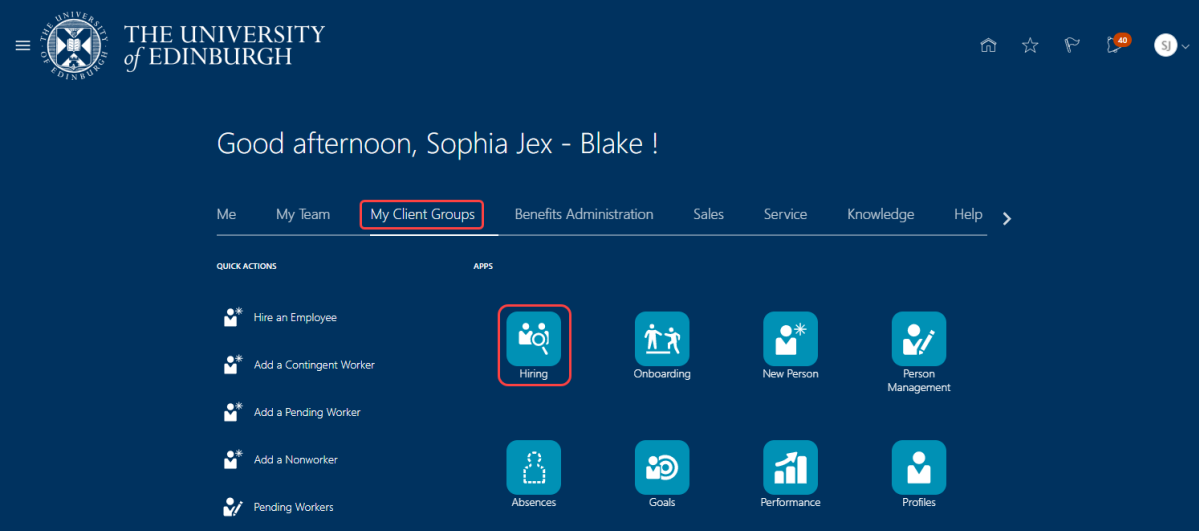

2. In the **Job Requisitions** page click on the relevant requisition.

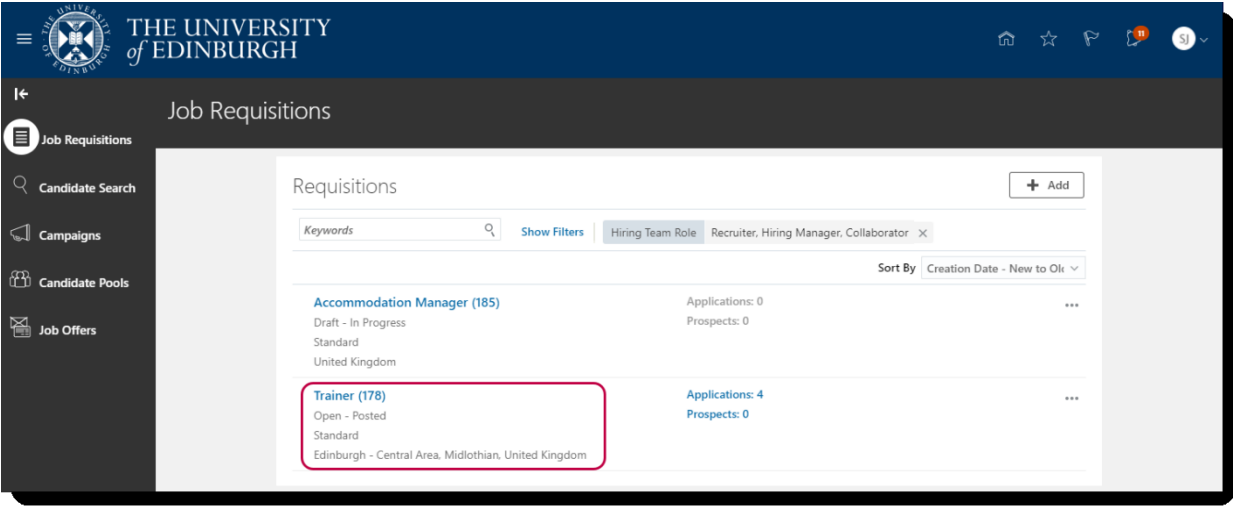

3. In the **Overview** page, select **Active Applications**.

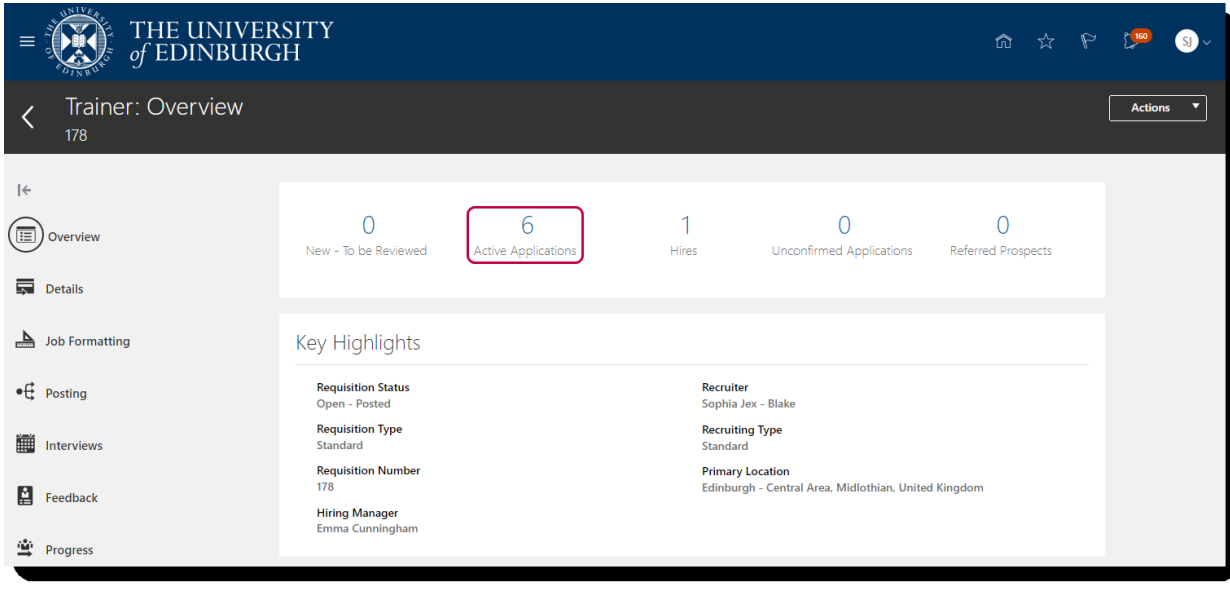

4. Click the checkbox next to the applicable candidate(s).

5. Click the **Actions** Actions button and select **Move**.

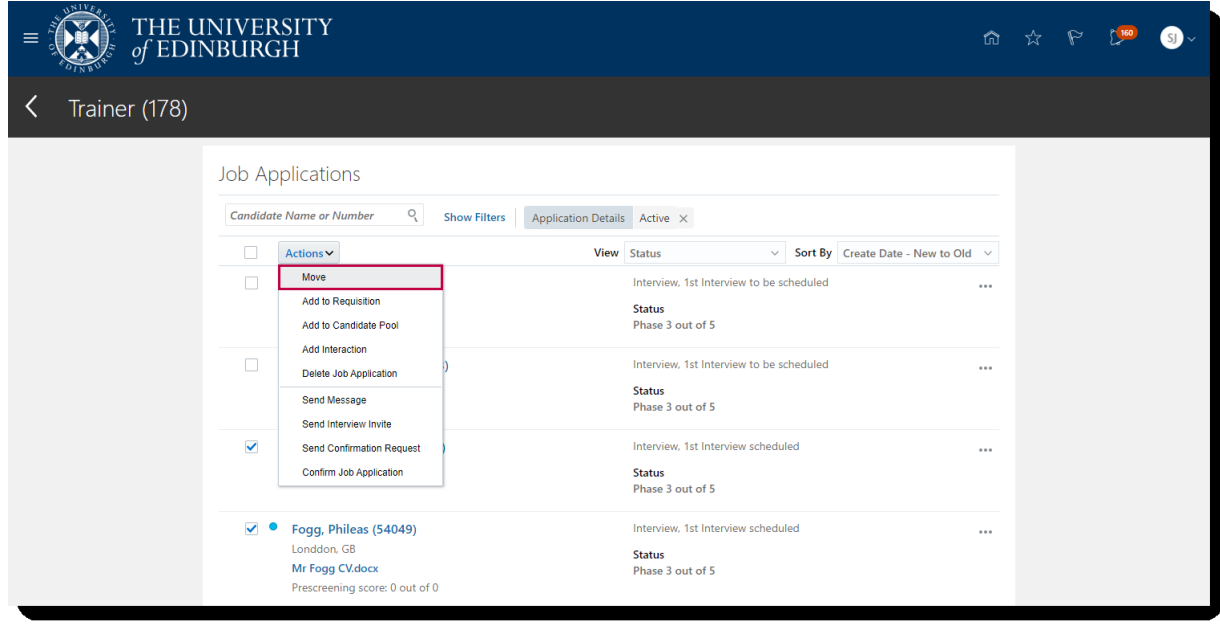

- 6. In the **Details** section of the **Move Candidate** page:
	- a. Click the down arrow In the **Phase** field and choose the appropriate option.
	- b. Click the down arrow In the **State** field and select **Rejected by Employer**.

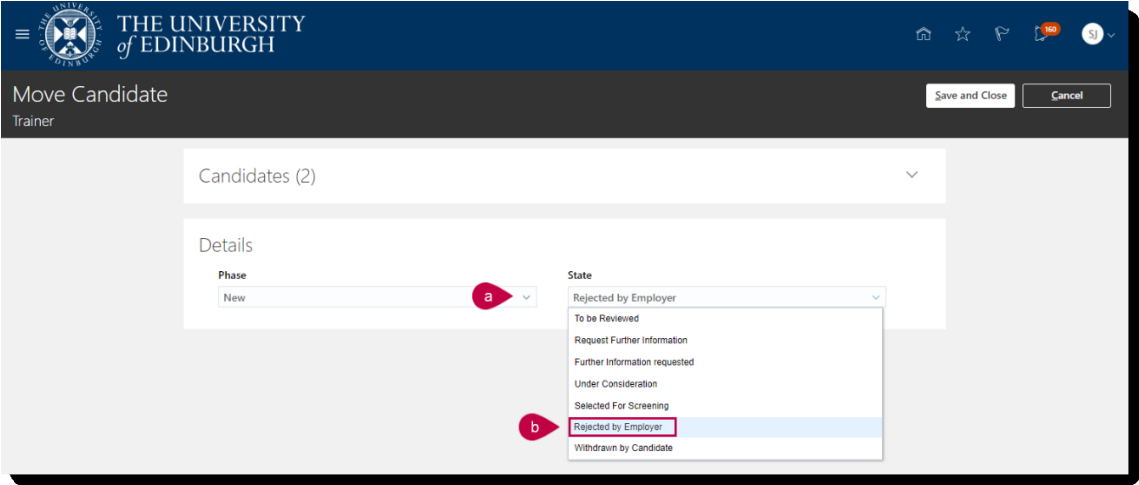

- 7. New fields appear in the **Details** section:
	- a. Click **Reason** and select the relevant option for rejecting the candidate(s). (To read an explanation of the **Rejection Reason Types**, go to [Appendix](#page-14-0) 1.)
	- b. Enter an appropriate **Comment**.
	- c. Click **Save and Close.**

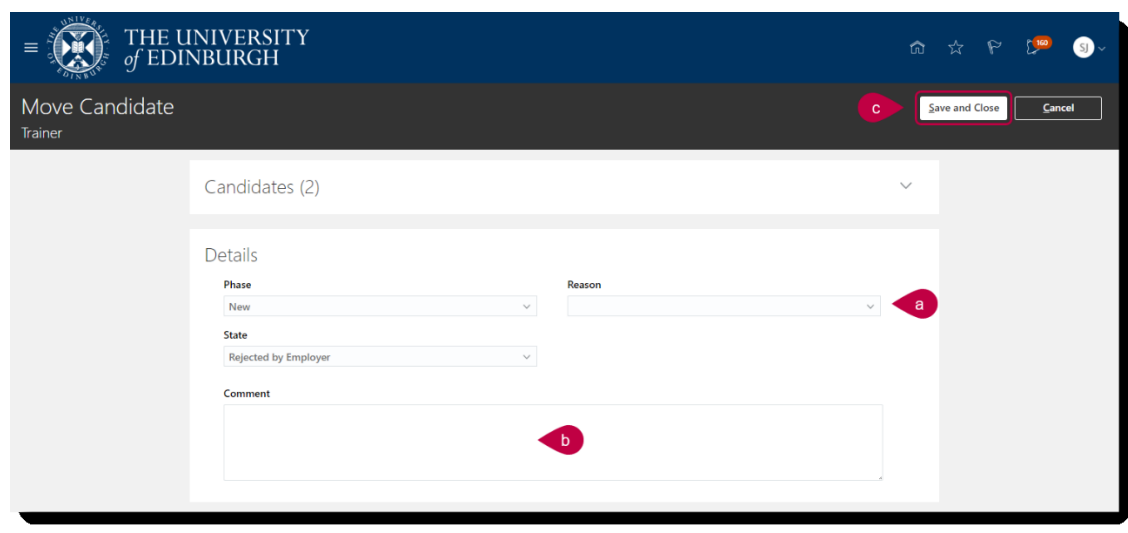

8. Click the **Home** button to return to the Home page.

#### <span id="page-6-0"></span>**Notifying Rejected Candidates**

You can select up to 50 candidates at a time to be sent a rejection email.

This process can also be used to send a message to candidates at any stage during recruitment. The candidate does not have to have the "rejected" status.

1. From the **Home** page, either:

click on **My Team** and select the **Hiring** App if you are a Line/Hiring Manager.

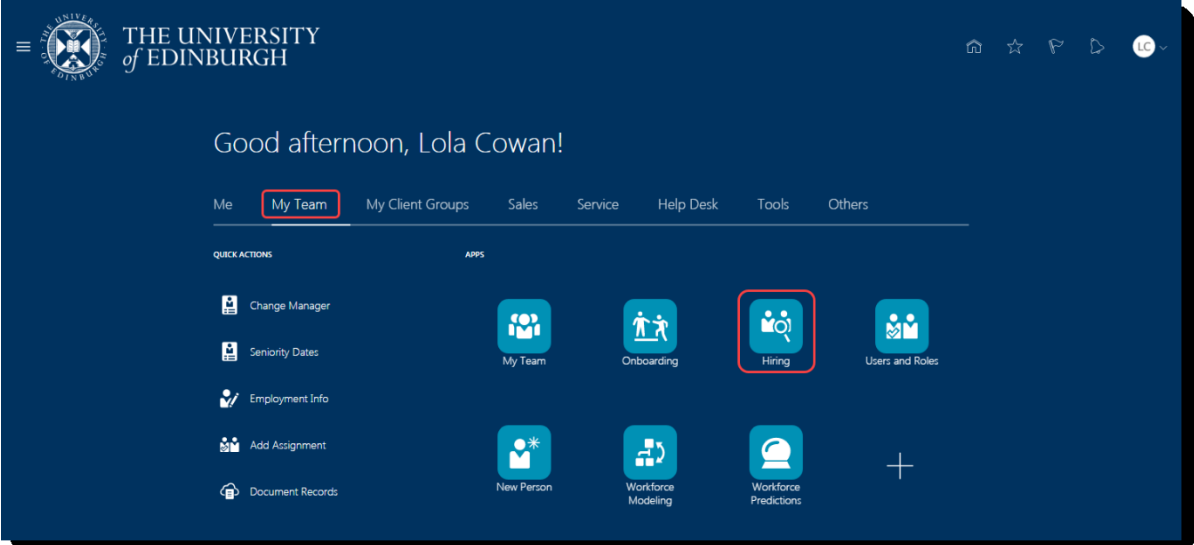

Or

click on **My Client Groups** and select the **Hiring** App if you are if you are Business Support or School/Department Administration.

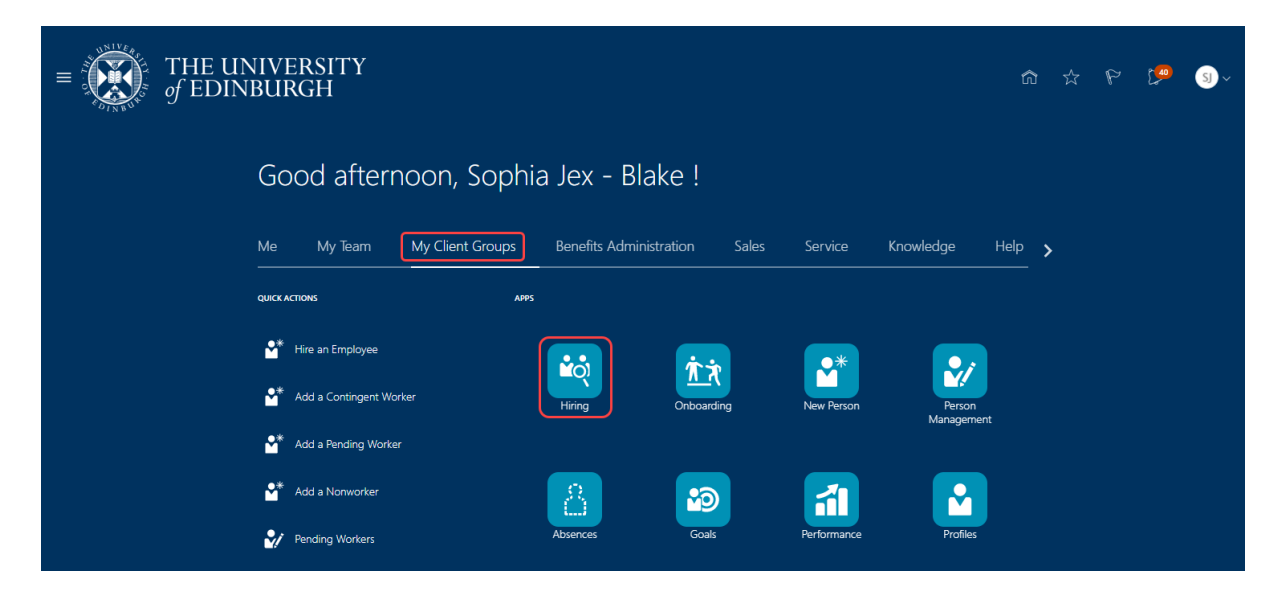

2. In the **Job Requisitions** page click on the relevant requisition.

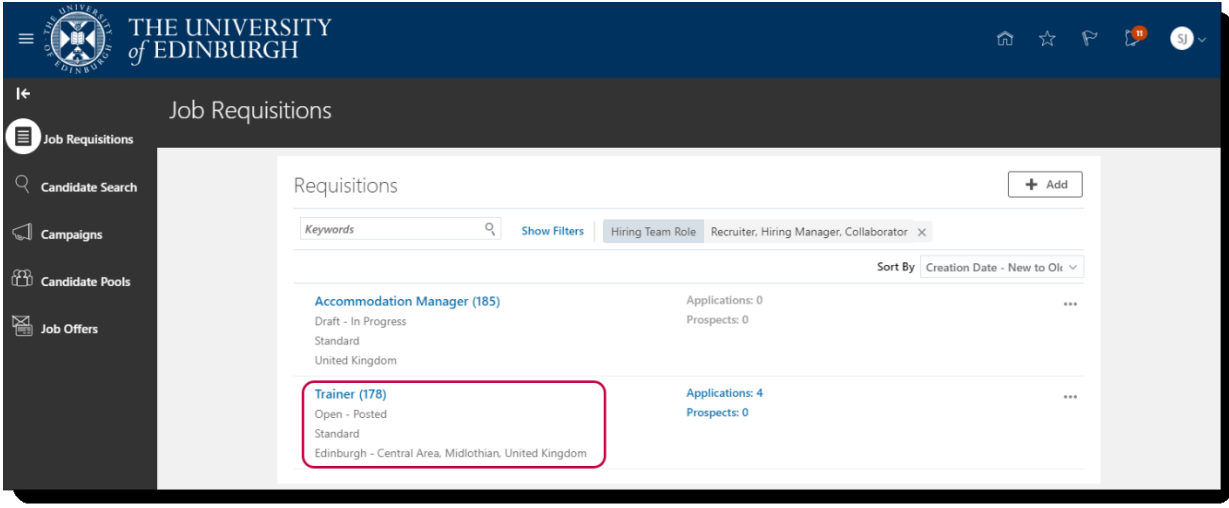

3. In the **Overview** page, select **Active Applications**.

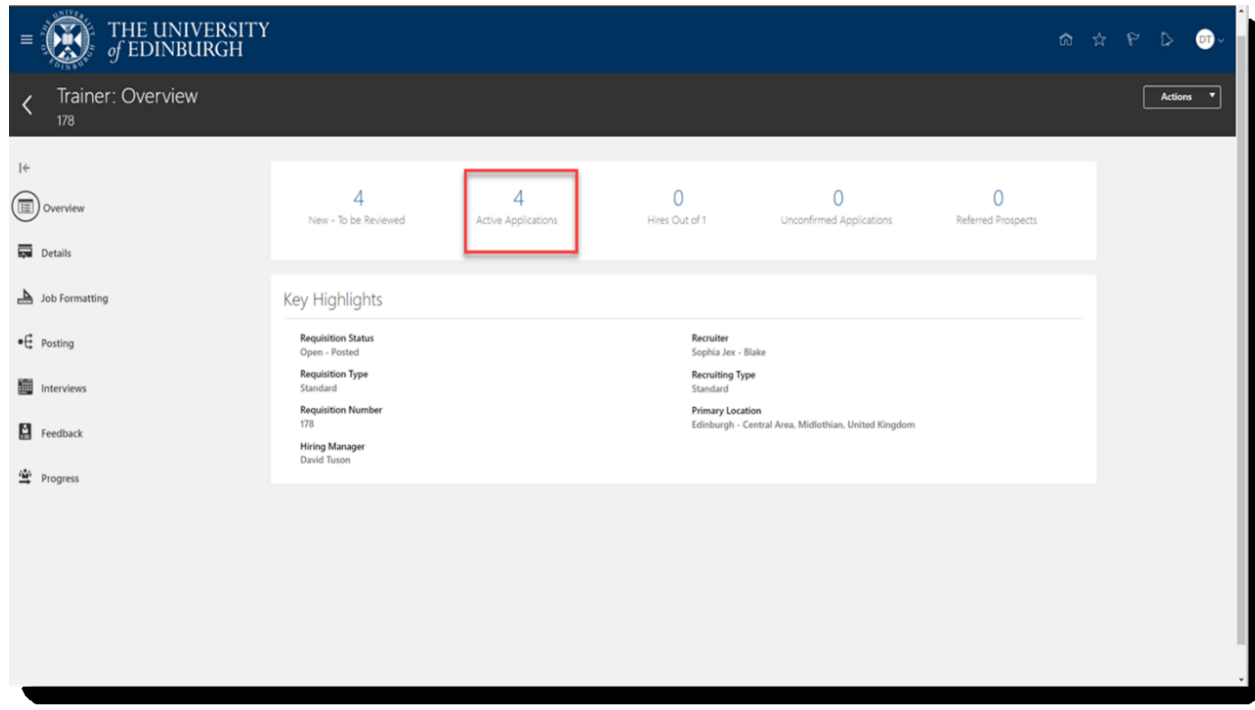

4. If you cannot see the filters, click the **Show Filters** link.

- 5. To view the candidates with the status "Rejected by Employer":
	- a. Select the **Application Details** filter **Inactive**
	- b. Select the **State** filter **Rejected by Employer**
	- c. Click **OK**.

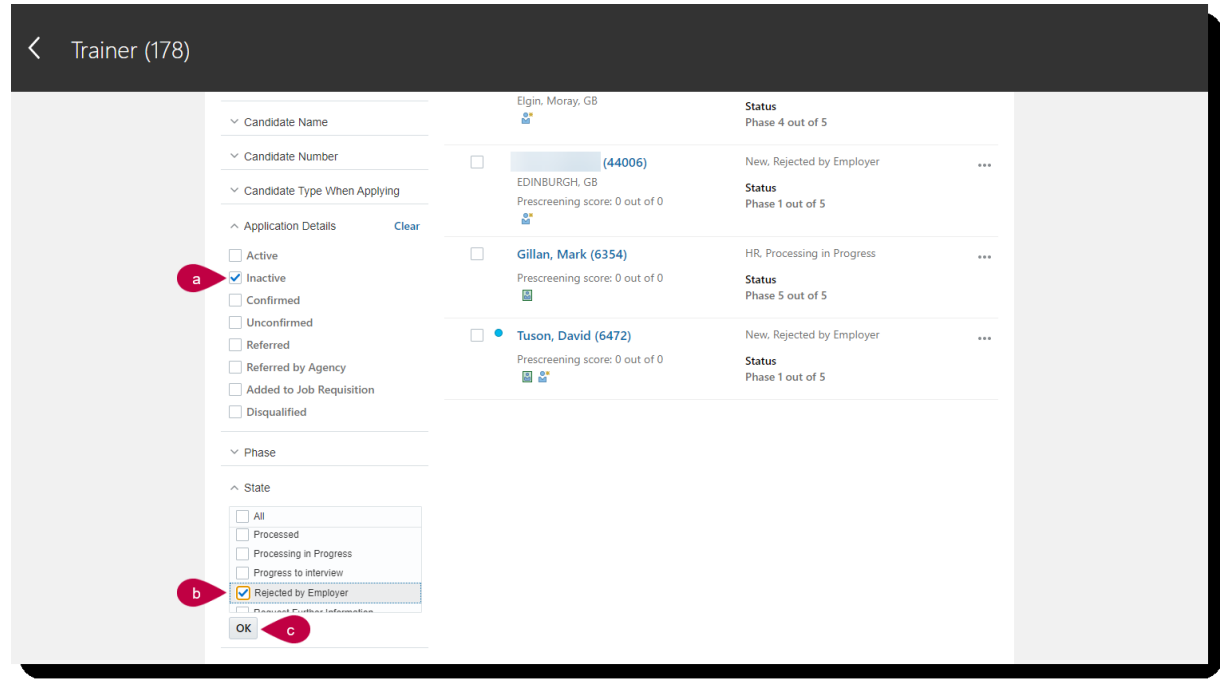

6. Click the checkbox next to the candidate(s) with the status **Rejected by Employer**. Next, click the **Actions** button and select **Send Message**.

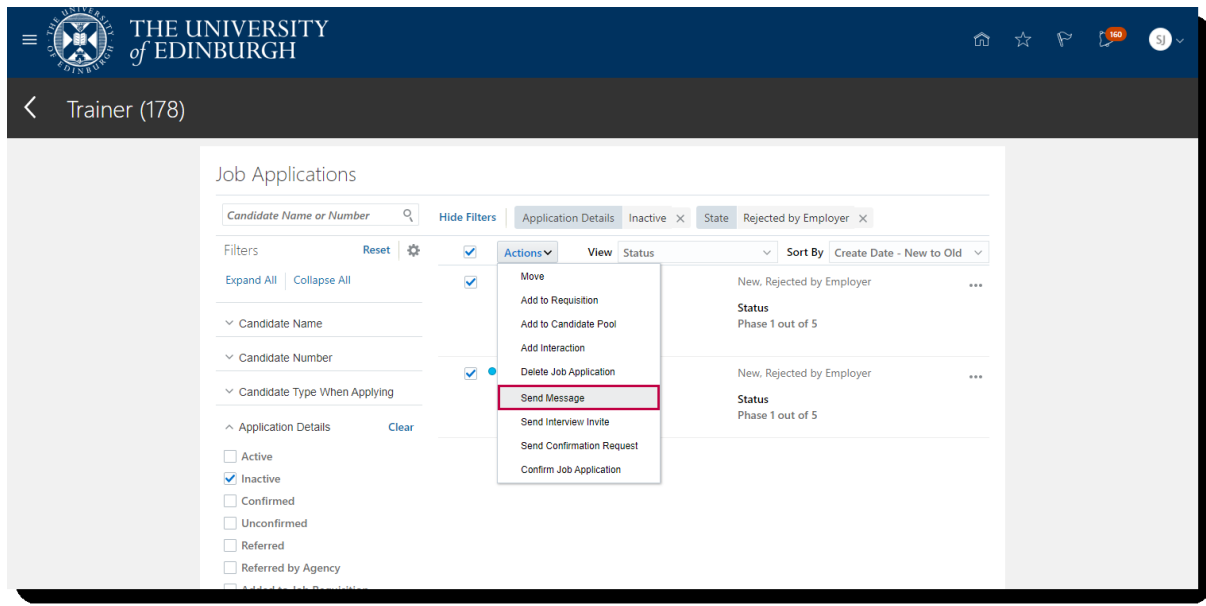

7. In the **Send Message** page, review the candidates selected and click **Continue.**

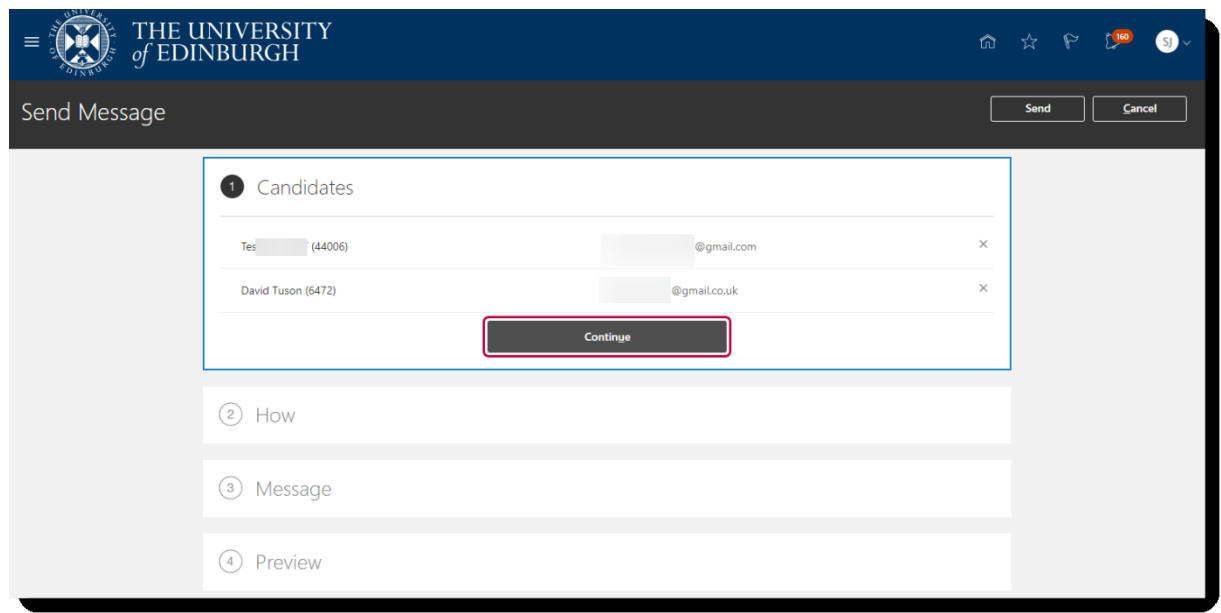

- 8. In the **How** section to set up the rejection email template:
	- a. Click the down arrow in the **Use** field and select **Template**. (**Note**: If you select "Blank Message" you will need to enter the text you would like the candidate to receive.)
	- b. Select an option in the **Design** field.
	- c. Select an appropriate option in the **Message Template** field. (**Note**: You will not see this field if you selected "Blank Message.")
	- d. Click on **Continue**.

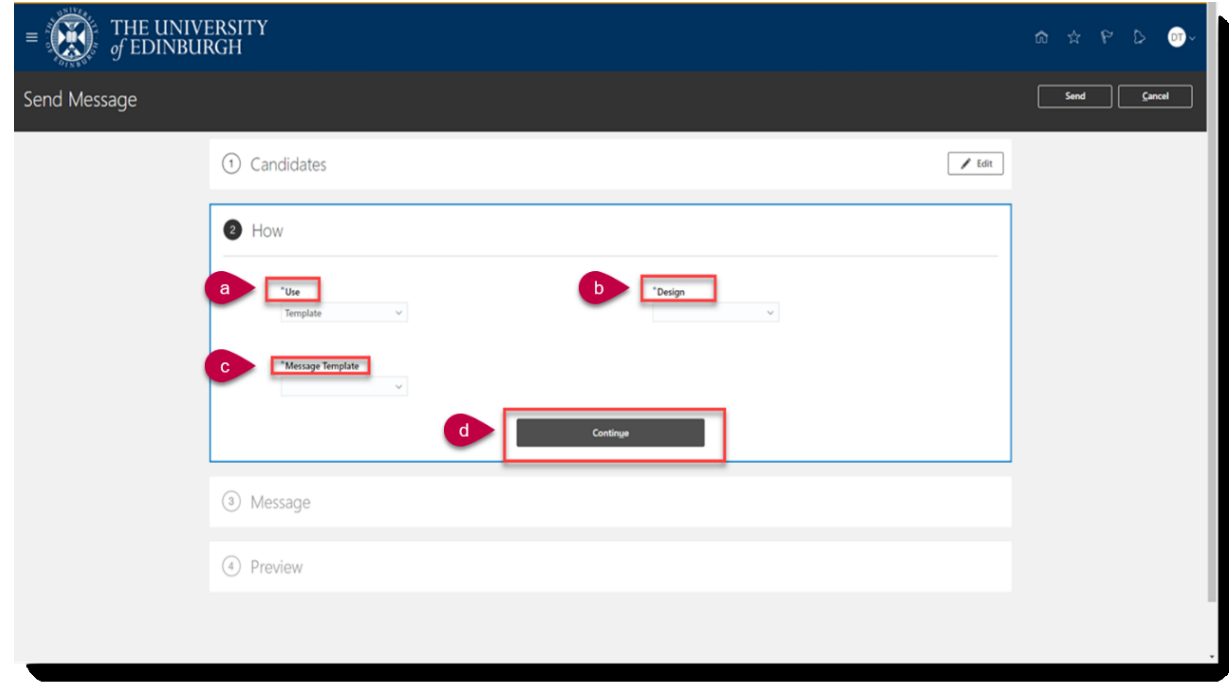

9. In the **Message** section, if necessary, the email can be amended manually and/or candidate **Token** fields inserted. The token is replaced by a specific value for each candidate's rejection email.

The template becomes personalised by merging the candidate's details as a replacement for the token, eg. the first name.

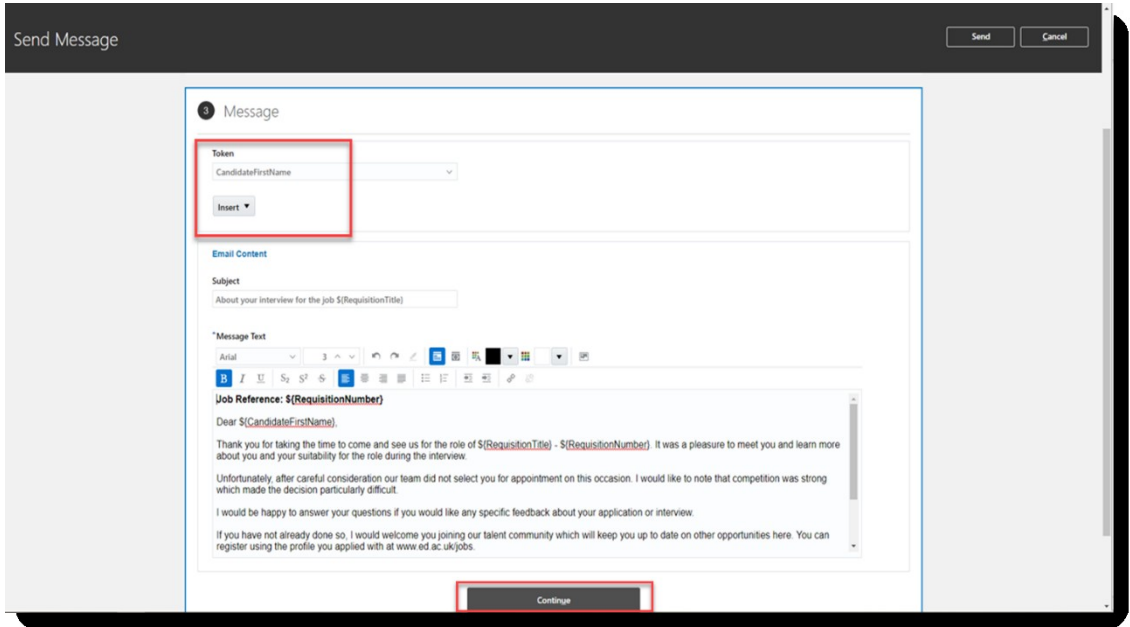

- 10.Click on **Continue**
- 11.Review the email in **Preview** section.

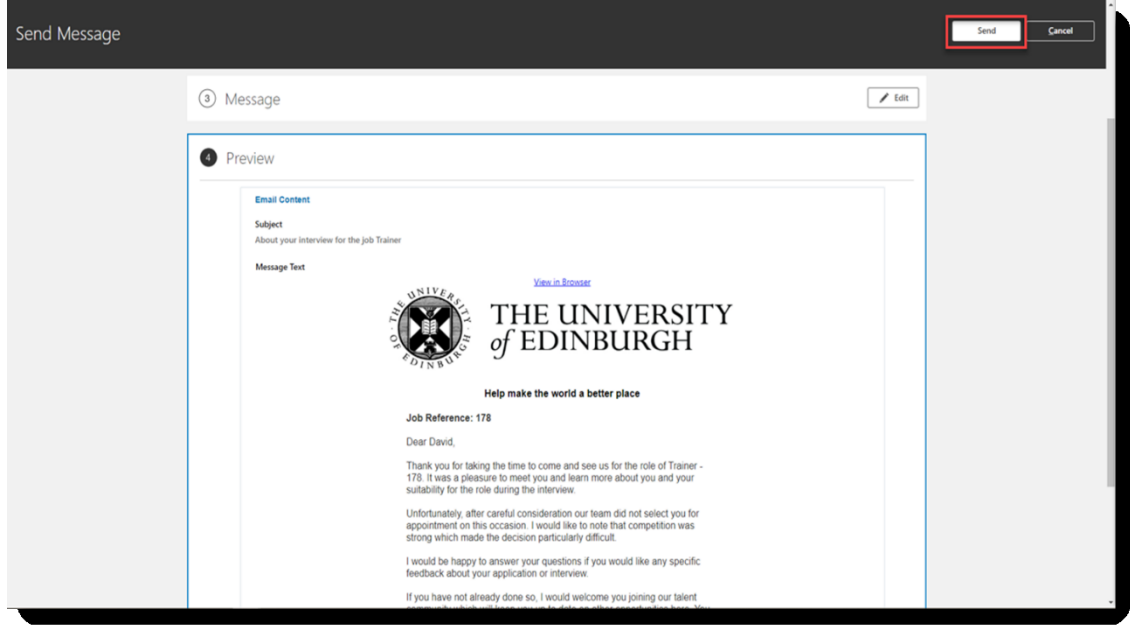

12.Click **Send** to forward the email to the rejected candidates.

## Glossary

Please refer to the Glossary

# Appendix

## Appendix 1 – **Rejection Reason Types**

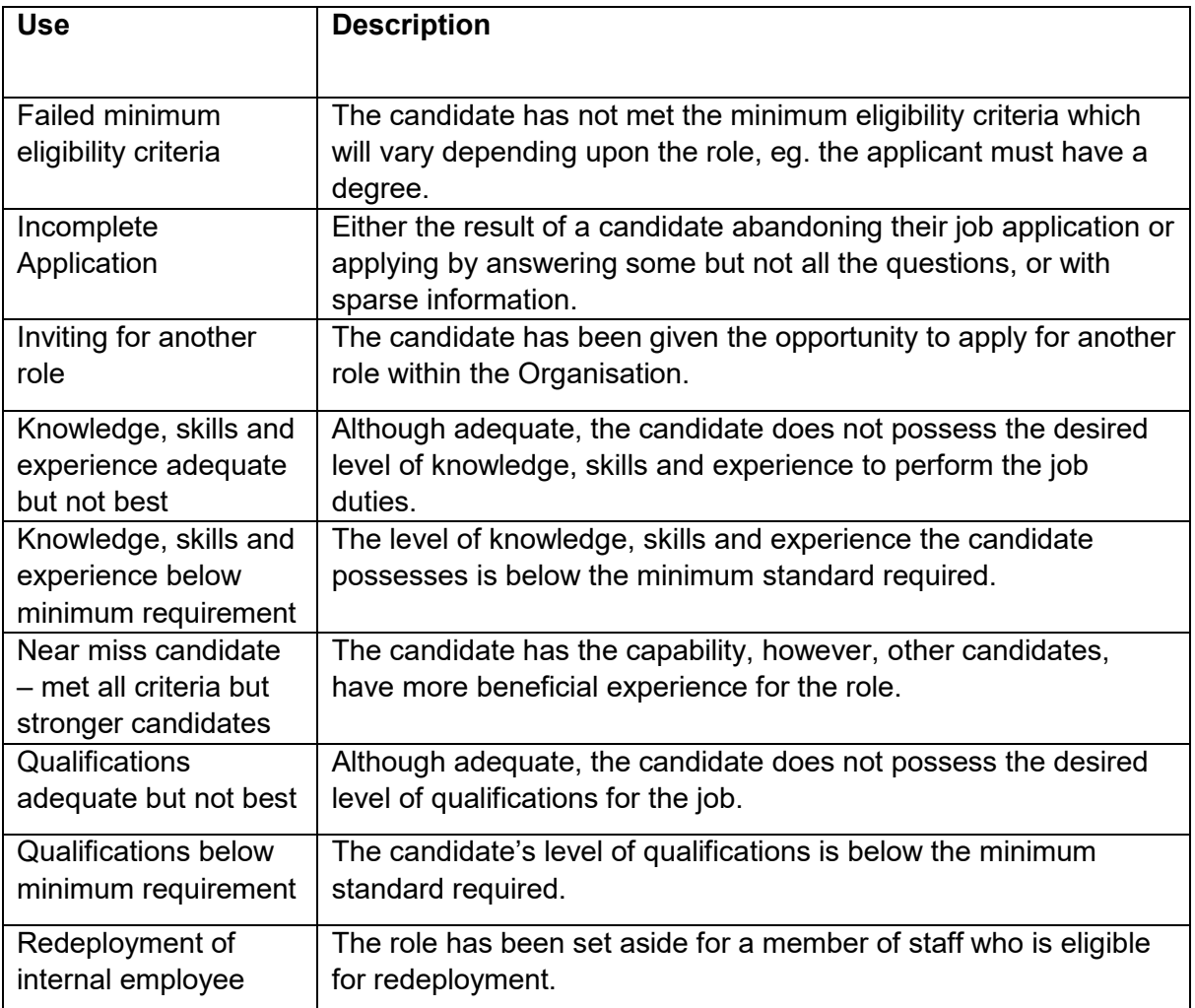

# **Glossary**

# <span id="page-14-0"></span>Appendix

### Appendix 1 – **Job Requisition Use Types**

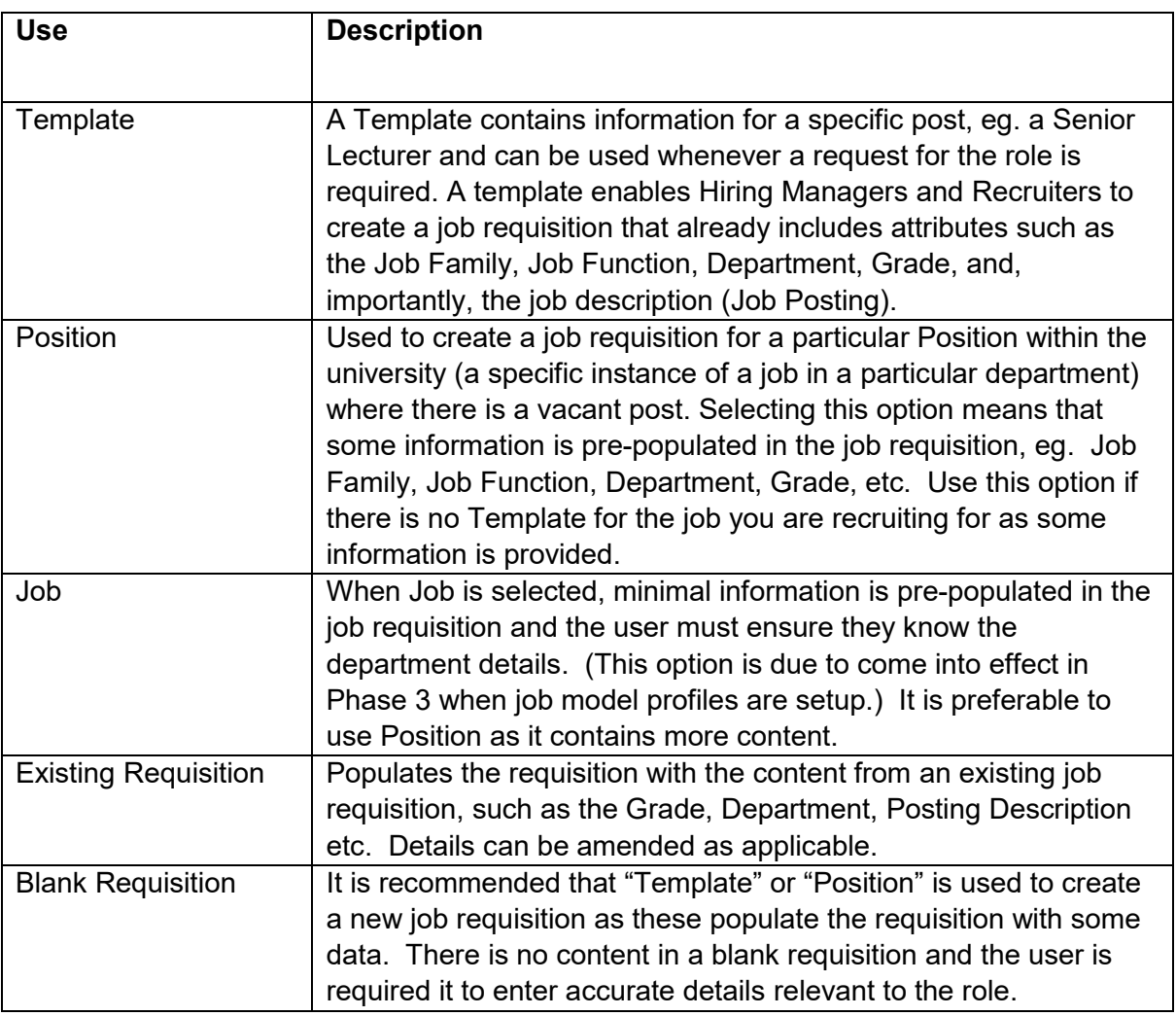

### Appendix 2 – **Candidate Selection Process**

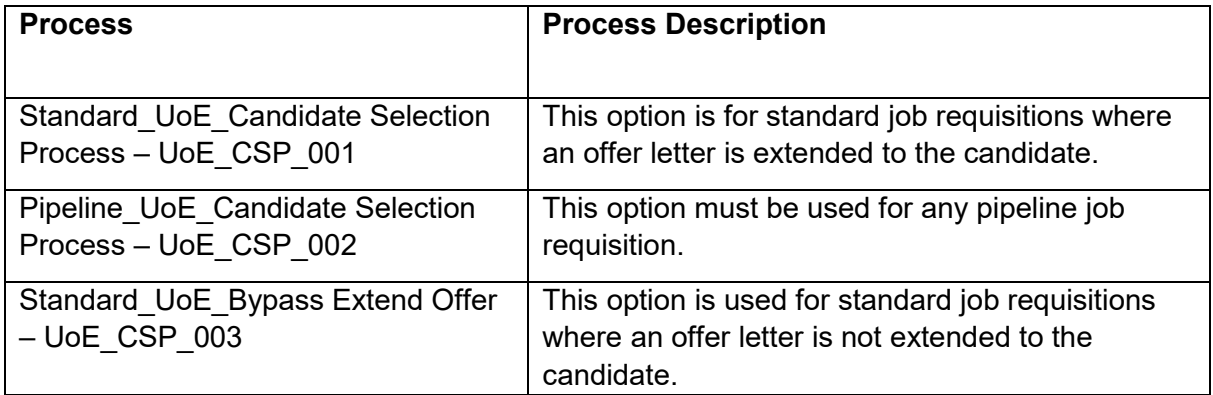